# OTF Studioメニュー REモード

多層膜の設計値と測定値の差異原因解析

## メニュー バー

ASモード、MOモード、CHモード、REモードの切り替え プロジェクトの新規作成 プロジェクトの上書き保存 プロジェクトの名前を付けて保存 プロジェクトを開く

◆ RE ▼ D / ■ 图 ▼ \* LEC03R1.otfproj - OTF Studi Project Home Import Compute Results **View** Settings Help  $\blacksquare$  Column  $\blacksquare$ ※ Spectra **D** Copy  $\frac{1}{2}$  $\alpha$  $\gamma$ 夥 岡 **JNB** F ыh 66 Find  $\sqrt{2}$ 重  $\| \|\|$  Grid  $\sim$  $\bigcirc$  Cone **AB** Rename  $\bigcap$ Chart Measurements Substrate Design Edit New Q Preview Paste Layer Load De Line 罬  $\frac{1}{x}$  Del Row  $\frac{1}{x}$ **Delete** Designer Material Clipboard Chart **Data Operations** Undo Table **Database** 

## Homeメニュー

#### HOMEメニューは、登録データベースに関する項目です。

Line :機器のスペクトル線の幅登録

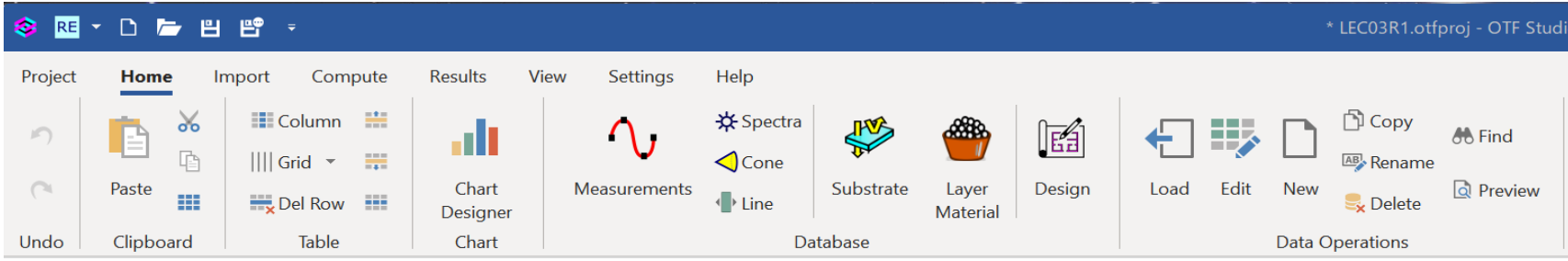

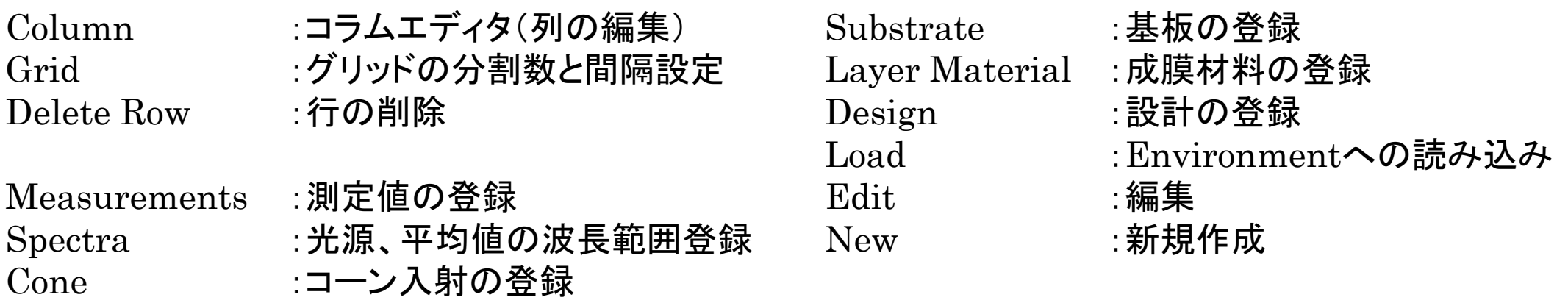

Chart Designer Char :チャートを選択時にチャート表示内容(線種、色、位置等)を編集

## Importメニュー

Importメニューでは、基板や材料の屈折率データ、および分光器やエリプソデータを取り込みます。

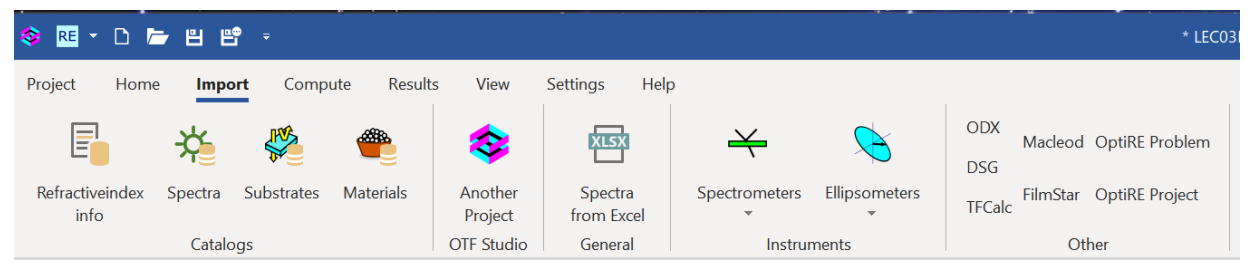

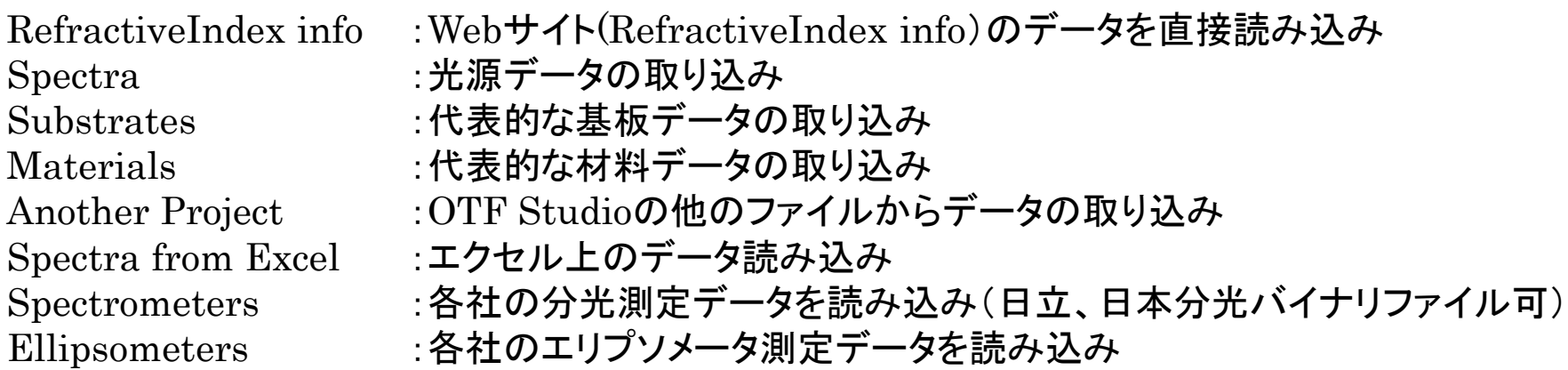

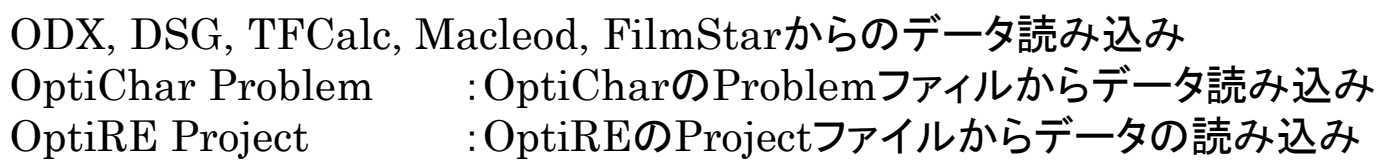

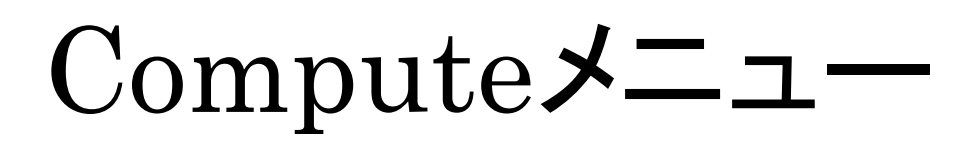

### 基板、単層膜の特性解析を実行するためのメニューです。

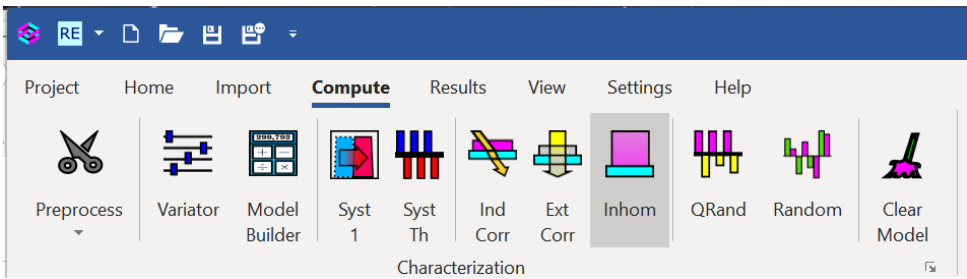

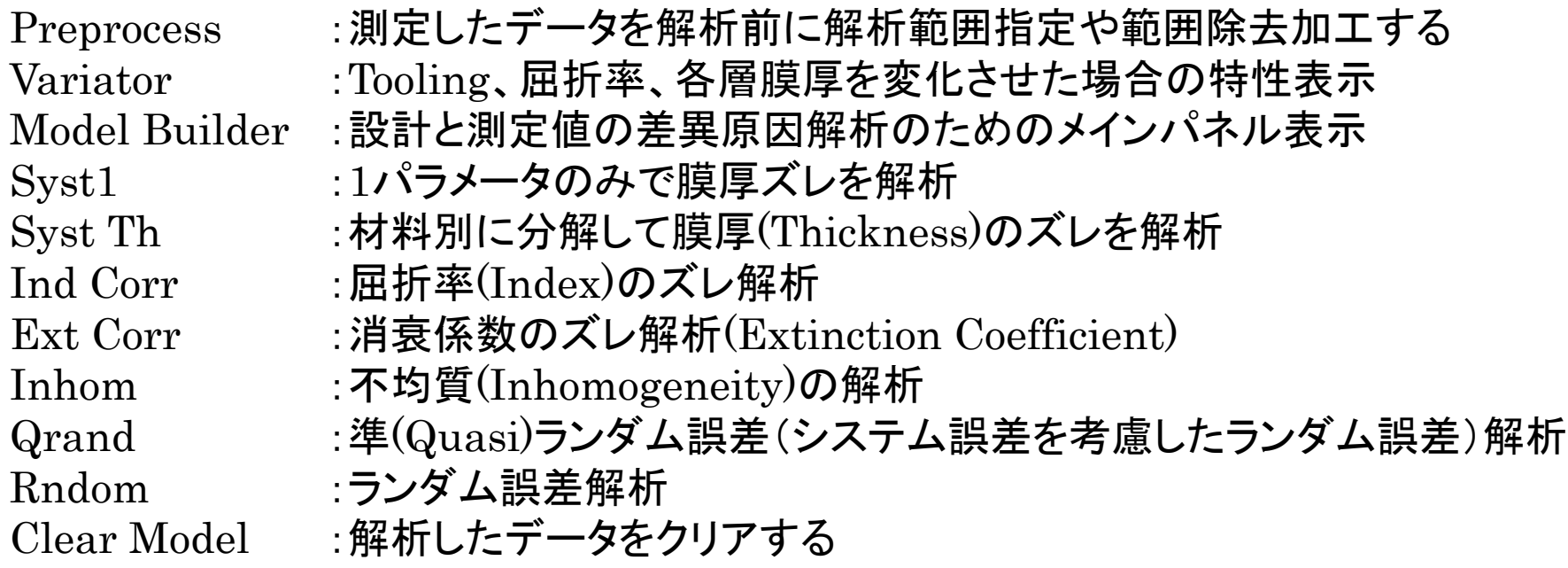

## Resultsメニュー

#### 設計結果の表示、保存、エクスポートが可能です。

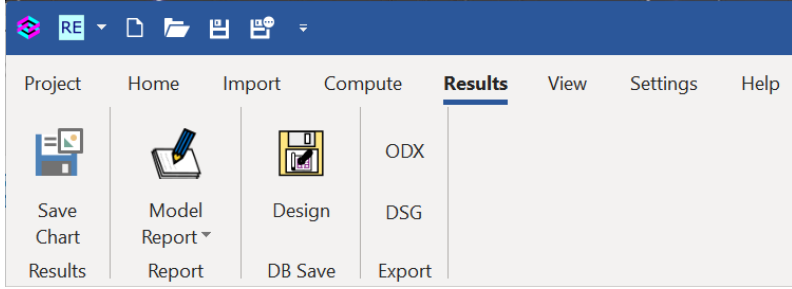

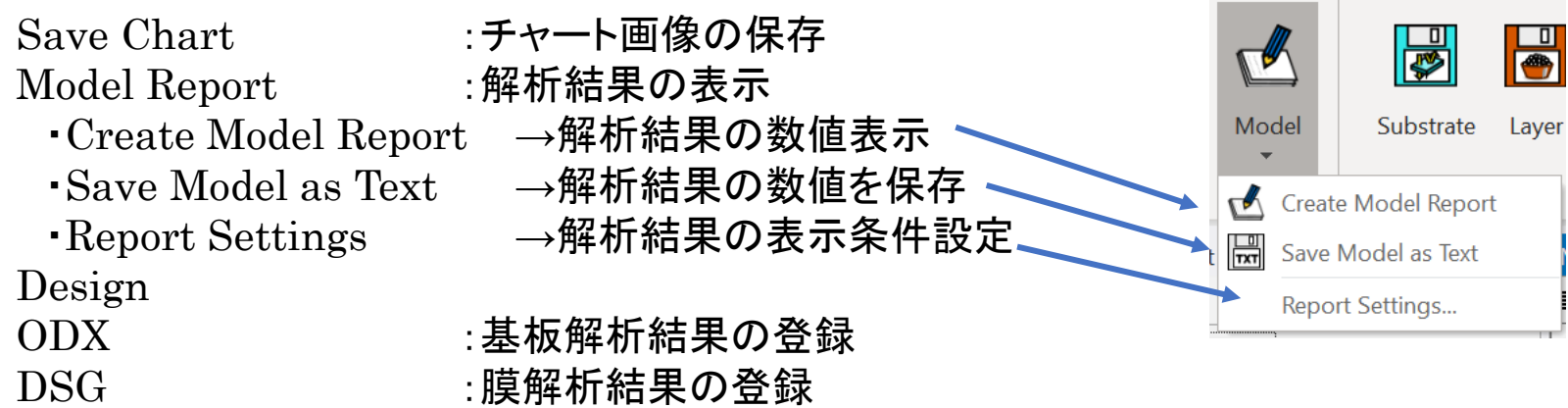

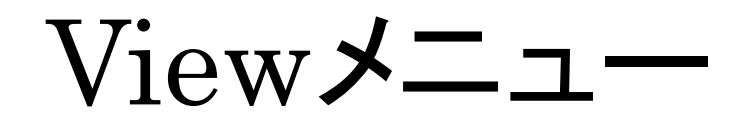

#### クリックした項目に対応するウィンドウが開きます。

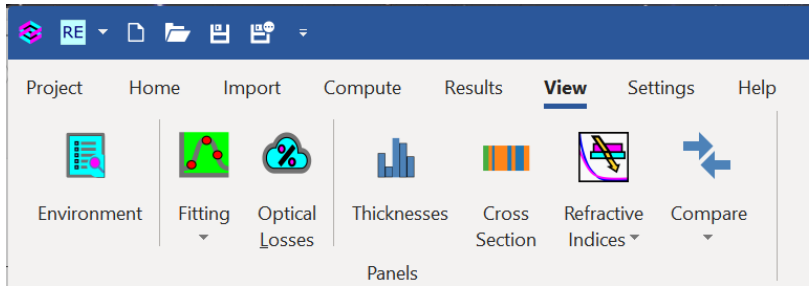

Environment :Fitting計算するためにLoadしたデータを表示

Fitting :測定データとFitting結果のチャートを表示 ・Partial Discrepancies → Fitting結果と測定値の差異を表示

Optical Losses :光学ロス(通常き吸収)のチャートを表示

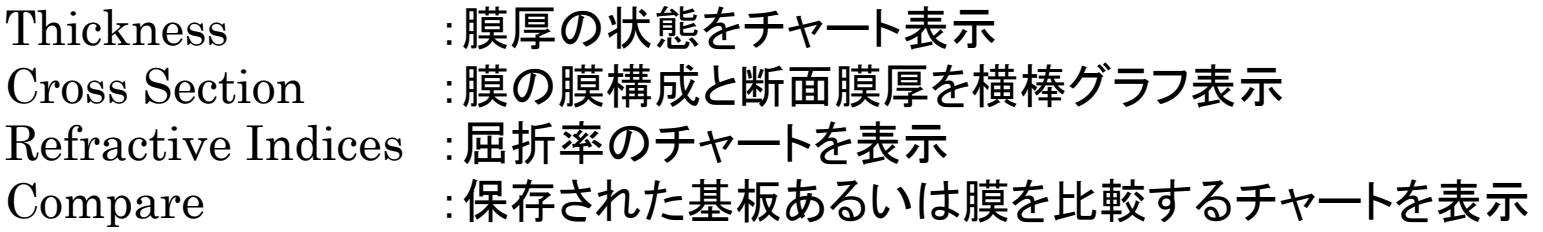

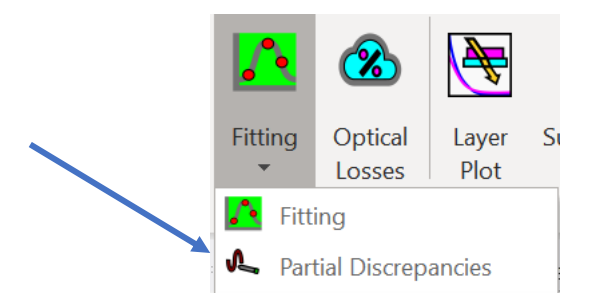

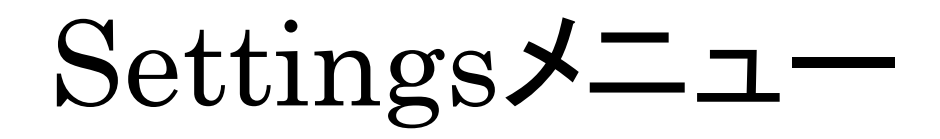

## 共通条件を設定します。 【General Options】

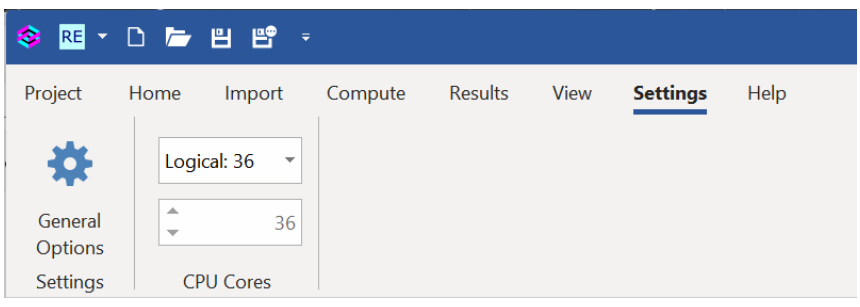

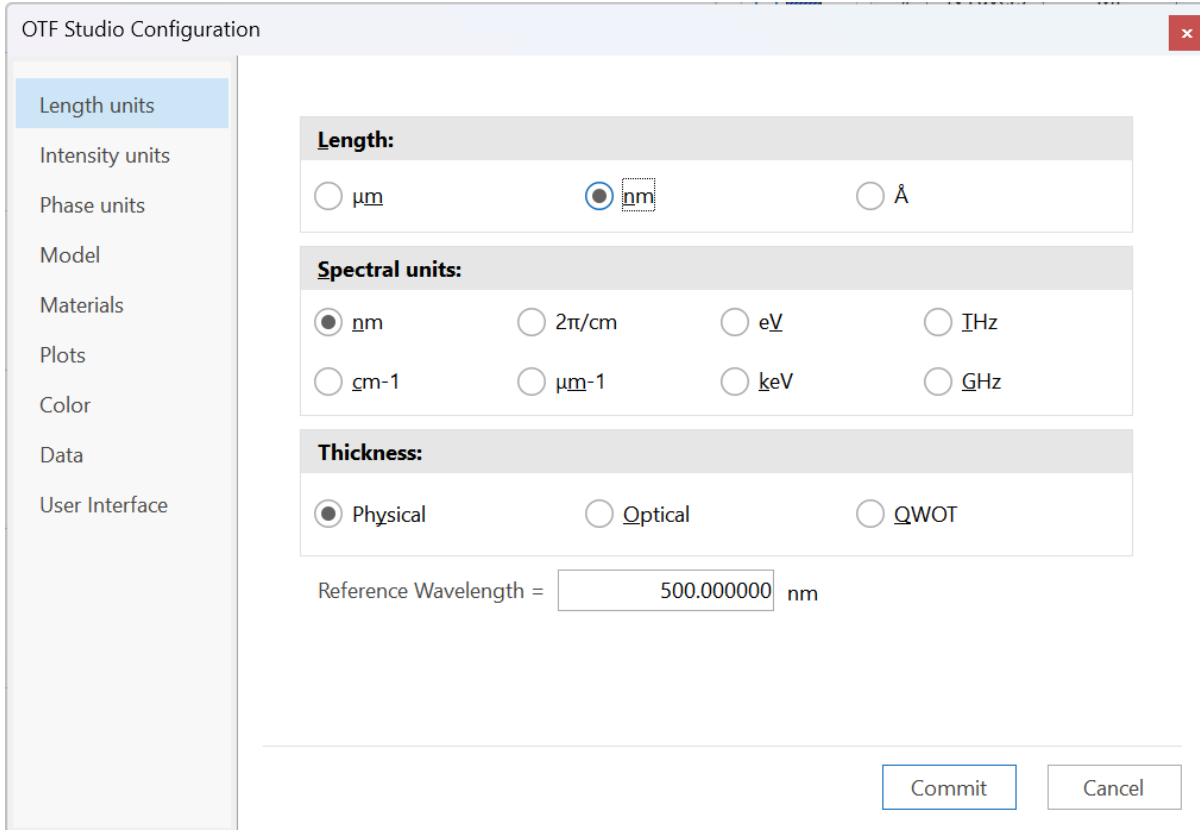

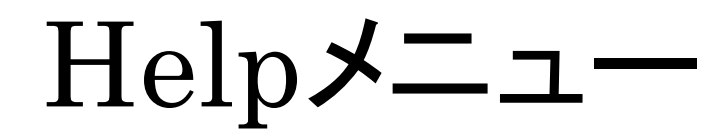

### ヘルプおよびソフトウェア情報が開きます。

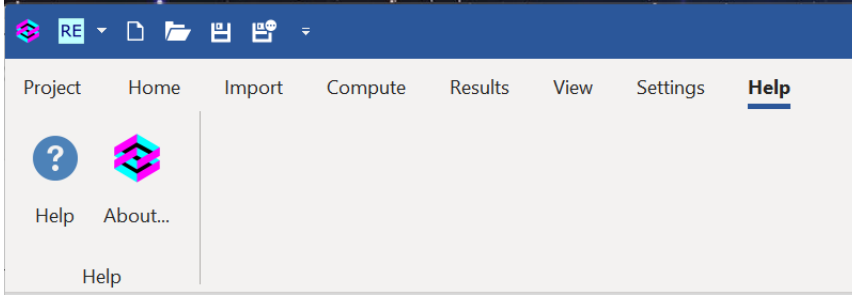

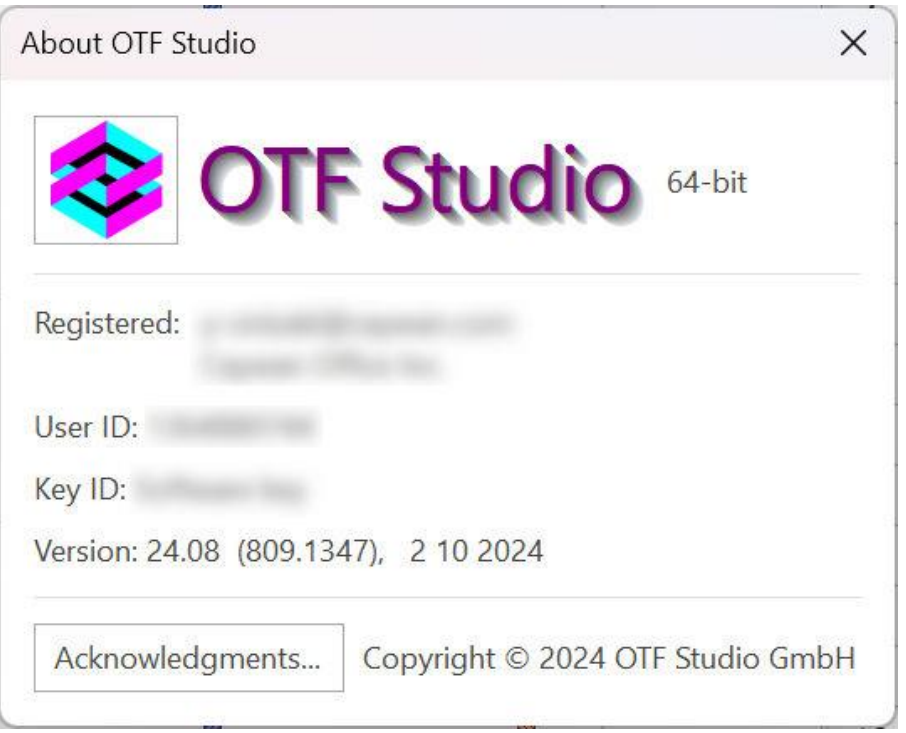